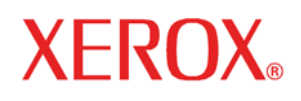

**Versione 11.0, luglio 2005** 

**701P44206** 

Xerox **FreeFlow Accxes System e Web PMT** 

# Guida alla configurazione

A cura di:

Xerox Corporation

Global Knowledge & Language Services

800 Phillips Road 845-17S

Webster, New York 14580

©2005 by Xerox Corporation. Tutti i diritti riservati.

La protezione dei diritti d'autore è rivendicata tra l'altro per tutte le forme e i contenuti di materiale o informazioni soggetti al diritto d'autore, come ammesso attualmente dalla legge scritta o giudiziale, o come successivamente concesso, compreso a titolo esemplificativo, il materiale generato dai programmi software visualizzati sullo schermo quale le icone, le schermate, ecc.

Stampato negli Stati Uniti d'America.

XEROX® e tutti i nomi dei prodotti Xerox citati in questa pubblicazione sono marchi di fabbrica di XEROX CORPORATION.

XEROX®, WIDE FORMAT PRINT SYSTEM 8850, WIDE FORMAT PRINT SYSTEM 8825, WIDE FORMAT PRINT SYSTEM 8830, WIDE FORMAT PRINT SYSTEM 510DP, WIDE FORMAT PRINT SYSTEM 721P, 6030 WIDE FORMAT, 6050 WIDE FORMAT, Synergix Scan System, FreeFlow Accxes, FreeFLow Accxes Client Tools, Account Management Tool, e Web Print Management Tool sono marchi di XEROX Corporation.

Internet Explorer è un programma protetto da copyright della Microsoft Corporation.

Netscape® è un marchio registrato di Netscape Communications Corporation.

PostScript è un marchio di Adobe Systems Incorporated.

Uno o più font citati nel presente documento possono essere marchi registrati di Morisawa & Company, Ltd. o DYNALAB, Inc.

Il presente documento è sottoposto a modifiche periodiche. Variazioni, correzioni a imprecisioni tecniche ed errori tipografici verranno apportate nelle edizioni successive.

# **Sommario**

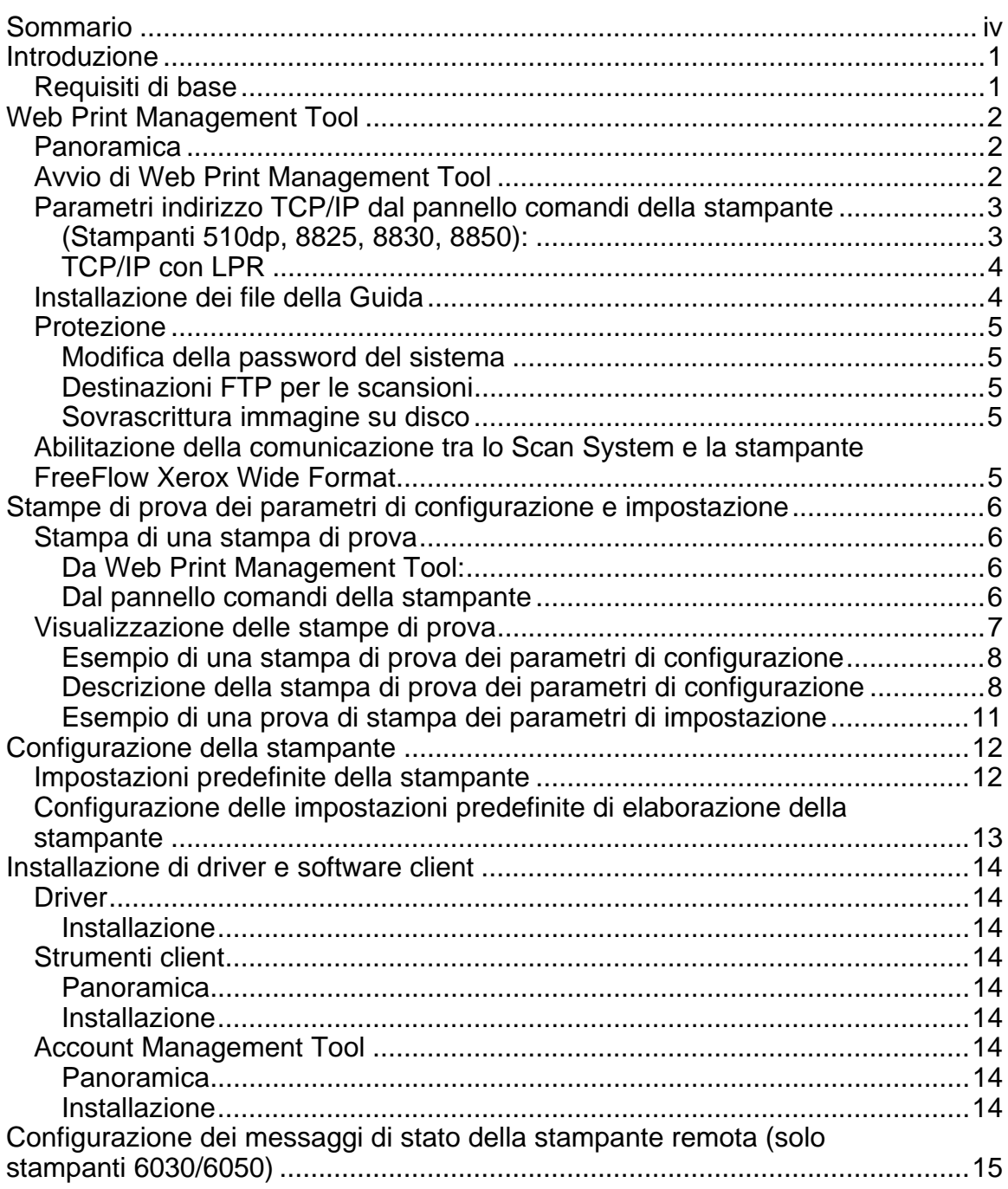

## **Introduzione**

Scopo di questa guida è fornire ad amministratori di sistema già esperti le informazioni necessarie per configurare una stampante Xerox Wide Format in diversi ambienti di rete. La versione 11.0 di FreeFlow Accxes supporta le seguenti stampanti: serie 510, 721P, 6030, 6050, 8825, 8830 e 8850. La versione 11.0 supporta inoltre i seguenti controller: HFT/PUN e YKE.

L'elenco delle tipiche operazioni di configurazione delle comunicazioni, non sempre impostate nella loro globalità in tutti gli ambienti di rete, comprende:

Stampa di una stampa di prova con i parametri di configurazione della stampante. Configurazione della stampante, tra cui modifica della password, installazione dei file della Guida e configurazione delle impostazioni predefinite della stampante in Web Print Management Tool. Abilitazione della comunicazione tra lo Scan System e la stampante FreeFlow Xerox Wide Format.

Installazione dei driver.

Installazione sulle workstation di Client Tools (ACT) che consente all'utente di inviare lavori di stampa in grado di disabilitare temporaneamente le impostazioni predefinite della stampante. Installazione su una workstation di Account Management Tool (AMT) con cui è possibile recuperare dal controller della stampante dati sul consumo dei supporti e dell'utilizzo dello scanner.

## **Requisiti di base**

Una conoscenza di lavoro dell'ambiente operativo di rete. Cavi necessari per collegare alla rete la stampante e lo Scan System.

> **NOTA**: assicurarsi che i cavi di rete siano conformi alle specifiche Ethernet per l'ambiente in cui si desidera installare la stampante.

Una workstation su cui sia installato un sistema operativo appropriato. Requisiti di configurazione generale TCP/IP: Indirizzo IP, Subnet Mask e Gateway predefinito:

> **Per piccole reti** — Composte da diverse periferiche/workstation collegate in rete e un hub. Per esempio è necessario configurare la stampante con un indirizzo IP singolo e una subnet mask (che corrisponda a quella utilizzata da tutte le altre periferiche collegate alla rete locale). A condizione che non venga utilizzato un router (gateway) per accedere a una rete WAN più ampia, NON è necessario un indirizzo gateway predefinito.

> **Per grandi reti** — Composte da numerose periferiche/workstation collegate in rete e diversi hub e router. È indispensabile configurare la stampante con un indirizzo IP individuale, una subnet mask (che corrisponda alla rete SUB su cui è installata la stampante) e un indirizzo gateway predefinito (l'indirizzo router che la stampante utilizza per accedere alla più ampia rete WAN).

# **Web Print Management Tool**

## **Panoramica**

Web Print Management Tool fa parte del firmware FreeFlow Accxes e quindi vi si accede dalla workstation con i browser Web Netscape 7.0 (o superiore) o Internet Explorer 5.5 (o superiore). Per accedere a Web Print Management Tool, occorre inserire l'indirizzo IP della stampante nel campo URL del browser ("Indirizzo" in Explorer o "Location" in Netscape) e premere INVIO.

Web Print Management Tool abilita tre funzioni principali:

- Gestione e rilevamento dello stato dei lavori di stampa
- Controllo delle impostazioni predefinite della stampante
- y Fornisce un metodo per abilitare la contabilità lavori relativa ai dati di consumo delle operazioni di stampa, copia e scansione che vengono memorizzati nel registro lavori del controller FreeFlow Accxes e recuperati tramite un server di contabilità esterno come Account Management Tool (AMT).

Si noti che questo strumento non gestisce le code di stampa del sistema operativo di rete come lpr/lpd di UNIX.

## **Avvio di Web Print Management Tool**

Per poter accedere a Web Print Management Tool, il computer deve essere collegato al controller FreeFlow Accxes della stampante. Per accedere a Web Print Management Tool seguire le seguenti istruzioni:

- Lanciare il browser Web. Se il browser si avvia nella modalità posta elettronica o news, passare alla modalità browser.
- Per accedere a Web Print Management Tool, accertarsi che il browser utilizzato non usi un proxy per accedere al controller FreeFlow Accxes. Per deselezionare una connessione proxy all'interno del browser, procedere come segue.

#### **Deselezione di un server proxy in Netscape**

- Selezionare **Preferenze** dal menu **Modifica**.
- Fare clic sulla freccia di scorrimento accanto all'opzione **Avanzate** e fare clic su **Proxy**.
- Nella finestra di dialogo Proxy, selezionare Connessione diretta a Internet.
- Fare clic su **OK**.

#### **Deselezione di un server proxy in Internet Explorer**

- Selezionare **Strumenti > Opzioni Internet** dalla barra degli strumenti.
- Fare clic sulla scheda Connessioni > Impostazioni LAN.
- Deselezionare la casella di controllo Accedi a Internet tramite un server proxy.
- Nella casella dell'URL del browser digitare http:// seguito dall'indirizzo IP della stampante, (per esempio per YKE - **[http://13.240.20.38](http://13.240.20.38/)**, per HFT/ PUN - http://13.142.199.0 o **[http://13.240.20.38](http://13.240.20.38/)**). Se non si conosce l'indirizzo IP della stampante, rivolgersi all'amministratore di sistema o consultare la stampa di prova eseguita al momento dell'installazione della stampante. Quando la stampante 721p viene accesa, il controller invia anche una pagina di prova alla stampante.

• Configurare la pagina della stampante remota (solo stampanti WIDE FORMAT 6030/6050).

– Selezionare **DEFAULT STAMPANTE > UTILITÀ > Configurazione**

– Digitare **l'indirizzo IP** della stampante remota e il nome della coda lavori di quella stampante, a cui FreeFlow Accxes invierà i dati dei lavori di stampa. Il nome della coda lavori remota LPR è in formato plt (00-99) più, eventualmente, una lettera di estensione t, c, h, p, v. Le selezioni eseguite verranno visualizzate sullo schermo, per esempio: (plt00t). Un esempio di nome coda è "plt99" quando nessuna lettera di estensione è selezionata.

– Premere il pulsante **Aggiorna stampante remota** per confermare le impostazioni eseguite.

**NOTA:** Vedere i messaggi sullo stato di configurazione della stampante remota alla fine del presente documento.

#### • Selezionare **DEFAULT STAMPANTE > RETE > TCP/IP**.

– Verificare che le impostazioni di subnet mask, indirizzo IP e gateway siano corrette. Queste sono necessarie perché la workstation sia in grado di comunicare con lo scanner e la stampante compatibili con FreeFlow Accxes.

– Se la stampante non è in grado di negoziare automaticamente con la rete, impostare la velocità di collegamento/modalità duplex su un'opzione diversa da "Auto". Le altre opzioni selezionabili sono "10 Mbps - Half Duplex", "10 Mbps - Full Duplex", 100 Mbps - Half Duplex" e "100 Mbps - Full Duplex". L'impostazione Auto consente una corretta negoziazione automatica con l'opzione 1000 Mbps di YKE.

– Selezionare **AIUTO** per ottenere ulteriori informazioni dai file della Guida.

## **Parametri indirizzo TCP/IP dal pannello comandi della stampante**

#### **(Stampanti 510dp, 8825, 8830, 8850):**

Eseguire le seguenti operazioni:

- 1. Sul **Pannello comandi della stampante**, quando sul display compare il messaggio <IN ATTESA>, premere **ONLINE** .
- 2. Quando sul display compare il messaggio <**IN PAUSA**>, premere **INVIO**  $\blacktriangleleft^{-1}$ .
- 3. Quando sul display compare <**UTILITY**>, premere **AVANTI** .
- 4. Quando sul display compare <**IMPOSTAZIONE PORTE I/O**>, premere **INVIO**.
- 5. Quando sul display compare **<SCSI**>, premere **AVANTI** fino a che non viene visualizzato <**ETHERNET TCP/IP**>. Premere **INVIO**.

Una volta avuto accesso al menu ETHERNET TCP/IP, eseguire le seguenti istruzioni sul pannello comandi della stampante per abilitare DHCP o RARP/BOOTP:

- 6. Premere il tasto **AVANTI** finché non viene visualizzato **ABILITAZIONE DHCP=OFF** o **ABILITAZIONE RARP/BOOTP=OFF**.
- 7. Premere il tasto **INVIO** seguito dal tasto **AVANTI** per attivare l'impostazione (**ON**), quindi premere il tasto **INVIO**.
- 8. Premere il tasto **ESCI** il numero di volte necessario per ritornare al modo **IN PAUSA**.
- 9. Premere il tasto **ONLINE<sup>I</sup>** per ripristinare il collegamento della stampante. Sul display compare il messaggio **IN PAUSA**.
- 10. Aspettare 60 secondi prima di riavviare la stampante. Il riavvio consente l'applicazione nella stampante del nuovo indirizzo TCP/IP.
- 11. Stampare una stampa di prova con i parametri di configurazione e impostazione e conservarla come riferimento futuro.

#### **TCP/IP con LPR**

Impiego di "raw" – su PC Windows:

- Premere il pulsante Start.
- Selezionare Esegui.
- Nella casella Esegui digitare cmd. Premere il pulsante OK. Compare un prompt di dos.
- Nella finestra del prompt di dos digitare:

**lpr –S <indirizzo ip> -P raw <nome file>** 

#### Impiego di "raw" – su Unix:

y Consultare l'amministratore di sistema per l'impostazione di stampanti e code.

### **Installazione dei file della Guida**

I file della Guida devono essere installati sulle stampanti Xerox Wide Format che usano Web Print Management Tool a cui è possibile accedere con i browser Web Netscape 4.0 (o superiore) o Microsoft Internet Explorer 4.0 (o superiore). Per accedere a Web Print Management Tool, occorre inserire l'indirizzo IP della stampante nella casella URL del browser ("Indirizzo" in Explorer o "Location" in Netscape) e premere INVIO.

- 1. In Web Print Management Tool, selezionare **DEFAULT STAMPANTE > UTILITÀ > Installa i file d'Aiuto** per visualizzare la pagina di installazione dei file della Guida.
- 2. Digitare il nome del file della Guida nel campo di testo (per esempio **wenglish.hlp**). Il file della Guida è reperibile in forma compressa sul CD-ROM Accxes System Firmware. Per trovarlo, premere il pulsante **Sfoglia**… per visualizzare la finestra di dialogo file standard.

Il file della Guida può essere anche scaricato da Internet. Selezionare www.xerox.com > Supporto e driver. Nella sezione Soluzioni per grandi formati selezionare il tipo di stampante. Alla schermata successiva, selezionare Drivers & Downloads. Nella sezione Aggiornamenti per prodotti, selezionare il link ai file della Guida di Web Print Management Tool (WebPMT Help Files). Salvare il file zip sul disco rigido. Aprire il file .zip scaricato ed estrarre i file.

- 3. Premere il pulsante di installazione per installare i file della Guida sul disco rigido. Sul controller FreeFlow Accxes appare un messaggio che conferma il caricamento del file.
- 4. Premere il pulsante del collegamento ipertestuale o **freccia indietro** per ritornare all'ultima pagina di Web Print Management Tool.

Ora è possibile selezionare **AIUTO** in qualsiasi pagina di Web Print Management Tool per accedere ad altri file di Guida.

## **Protezione**

Tutti gli utenti possono visualizzare le pagine di Web Print Management Tool. Per eseguire modifiche è richiesta la password della stampante. La password predefinita è il numero 0. È quindi necessario cambiarla per proteggere le impostazioni e impedire che vengano modificate da altri.

#### **Modifica della password del sistema**

- 1. Nel menu principale di Web Print Management Tool, fare clic su **IMPOSTAZIONE SESSIONE**.
- 2. Quando compare la pagina Impostazione sessione (parola di accesso), digitare la password della stampante nel campo indicato (un numero compreso tra 0 e 65535). Per ragioni di sicurezza, i numeri della password vengono sostituiti da asterischi.
- 3. Premere il pulsante **Invia**. Se la password inserita corrisponde a quella di sistema, l'utente dispone di accesso in scrittura alle impostazioni della stampante. Il controller FreeFlow Accxes genera un messaggio in cui compare il risultato del processo di verifica della password.

#### **Destinazioni FTP per le scansioni**

In Web Print Management Tool occorre configurare 4 destinazioni FTP delle immagini scansite. Una volta configurata la destinazione delle scansioni, gli utenti dello Scan System possono scegliere una destinazione con il tasto **Campione** del pannello comandi dello scanner. L'immagine scansita viene inviata alla destinazione FTP selezionata e cancellata dal disco rigido del controller. **Selezionare DEFAULT STAMPANTE > UTILITÀ > Destinazioni Scansione**. Selezionare il file della Guida per maggiori informazioni.

#### **Sovrascrittura immagine su disco**

Questa funzione di protezione consente la sovrascrittura in tre passaggi e la verifica in un passaggio di tutte le immagini temporaneamente memorizzate sul disco rigido Accxes. La funzione presenta due modalità: Sovrascrittura immagine immediata e Inizio sovrascrittura immagine su richiesta. In Web Print Management Tool, selezionare **DEFAULT STAMPANTE > UTILITÀ > Settaggi di sicurezza > Cambia sovrascrittura immagine immediata**. Selezionare il file della Guida per maggiori informazioni.

## **Abilitazione della comunicazione tra lo Scan System e la stampante FreeFlow Xerox Wide Format**

In Web Print Management Tool, selezionare **DEFAULT STAMPANTE > IMPOSTAZ. STAMPANTE > Miscellaneo**. Assicurarsi che la casella di selezione DDS abilitato sia selezionata. Se questo parametro è disabilitato, la funzione di copia/scansione non verrà attivata.

**Controller YKE** – Il parametro DDS viene abilitato automaticamente.

**Controller HFT/PUN –** La casella di selezione DDS abilitato deve essere selezionata.

# **Stampe di prova dei parametri di configurazione e impostazione**

La prima operazione da eseguire dopo la configurazione di TUTTI gli ambienti di rete è la stampa dei parametri di configurazione e impostazione. È possibile stampare queste pagine con Web Print Management Tool o dal pannello comandi della stampante.

## **Stampa di una stampa di prova**

#### **Da Web Print Management Tool:**

- 1. In Web Print Management Tool, selezionare **Default della stampante> Stampa di prova**.
- 2. Selezionare **Normale** per ottenere una stampa di prova sia della configurazione, sia delle impostazioni.

#### **Dal pannello comandi della stampante**

#### **(Solo stampanti 510, 8825, 8830, 8850):**

#### **Stampa di prova dei parametri di configurazione**

- 1. Quando la stampante NON sta stampando, premere il tasto **ONLINE** : viene visualizzato il messaggio IN PAUSA.
- 2. Premere il tasto **INVIO**  $\blacktriangleleft$ <sup>-1</sup>; viene visualizzato il menu UTILITY.
- 3. Premere il tasto **INVIO < -!**; viene visualizzato il menu TEST PRINT.
- 4. Premere ancora il tasto **INVIO**  $\triangleleft$ <sup>-1</sup>; viene visualizzato il messaggio <TUTTO>.
- 5. Premere il tasto **AVANTI** il numero di volte necessarie a scegliere la stampa di prova della configurazione della stampante.
- 6. Premere nuovamente il tasto **AVANTI** per abilitare la stampa di prova selezionata e il menu visualizzato ritornerà a UTILITY.
- 7. Premere il tasto **ESCI** due volte e il display ritorna su IN PAUSA.
- 8. Premere il tasto **ONLINE integratore il collegamento online della stampante e stampare la** pagina di prova.

#### **Stampa di prova dei parametri di impostazione**

Ripetere le istruzioni presentate sopra dal punto 1 al punto 4. Punto 5: Selezionare **IMPOSTAZ. STAMPANTE** > Stampa di prova. Ripetere le istruzioni di cui sopra dal punto 6 al punto 8.

## **Visualizzazione delle stampe di prova**

Quando la stampante viene accesa, il controller invia una stampa di prova alla stampante (solo stampante 721, in tutte le altre configurazioni la pagina di prova deve essere stampata manualmente). La finalità delle stampe di prova consiste nel fornire un registro delle impostazioni di sistema correnti da utilizzare nelle operazioni quotidiane, nella configurazione delle comunicazioni di rete e nel ripristino dei parametri impostati in caso di modifiche impreviste (come quelle eseguite tramite l'uso accidentale dell'utilità Ripristinare default di fabbrica). Le impostazioni delle stampe di prova devono essere salvate:

- Una volta completata l'installazione iniziale e stabilite le impostazioni predefinite.
- Ogni volta che le impostazioni predefinite vengono modificate.

Le pagine di prova di riferimento devono essere conservate insieme al registro di servizio della macchina.

#### **Esempio di una stampa di prova dei parametri di configurazione**

Dopo l'esempio di stampa di prova segue una spiegazione delle caratteristiche principali.

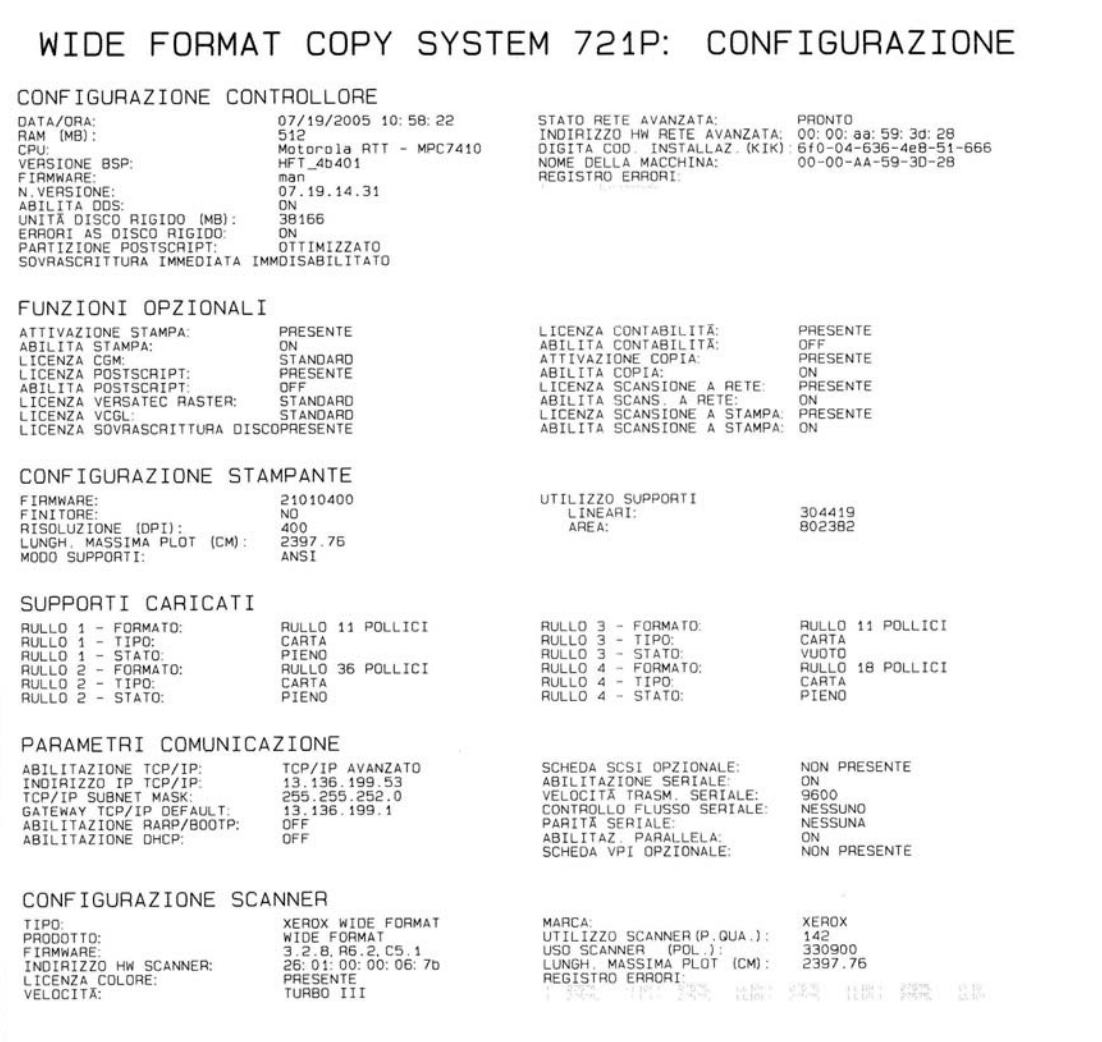

#### **Descrizione della stampa di prova dei parametri di configurazione**

Di seguito vengono elencate le informazioni principali relative alle sezioni della stampa di prova di cui sopra. Consultare i percorsi di navigazione nelle tabelle della sezione Web Print Management Tool di questa guida per individuare la posizione di queste informazioni in Web Print Management Tool.

#### **PARAMETRI COMUNICAZIONE**

Questa sezione elenca indirizzo IP, subnet Mask e gateway predefinito. Alla voce ABILITAZIONE TCP/IP compare AVANZATO quando sul controller HFT/PUN è stata attivata la scheda/porta Ethernet 10/100 (scheda/porta 10/100/1000 per il controller YKE) con il pannello comandi della stampante.

#### **CONFIGURAZIONE CONTROLLORE**

In questa sezione sono elencati il tipo di controller e la versione del firmware FreeFlow Accxes.

**STATO RETE AVANZATA** L'indirizzo HW Rete Avanzata è la scheda NIC incorporata e l'indirizzo viene utilizzato per scaricare le funzioni. Stato della scheda/porta Ethernet 10/100/1000. PRONTO indica che l'interfaccia correntemente attiva è l'interfaccia di rete TCP/IP della stampante. DISABILITATO indica che la scheda/porta non è abilitata. Lo stato della scheda/porta deve indicare PRONTO perché possano essere supportate le funzioni Scansione in rete, recupero documenti e Web Print Management Tool.

**ABILITA DDS** Nel controller YKE il parametro DDS è abilitato automaticamente. Nel caso di altri controller, invece, questo parametro deve essere abilitato manualmente perché il controller possa comunicare con lo Scan System.

**SOVRASCRITTURA IMMEDIATA IMM** Consente l'immediata cancellazione e verifica da parte di FreeFlow Accxes delle immagini non più necessarie. Questa funzione ha un impatto minimo sui tempi di stampa e copiatura dal momento che vengono cancellate e verificate solo le aree del disco sottoposte a scrittura. Si noti che l'abilitazione di questa funzione non garantisce la protezione di immagini precedentemente elaborate. Perché la cancellazione e la verifica siano complete, si raccomanda di abilitare oltre a questa funzione anche Sovrascrittura immagine su richiesta.

#### **FUNZIONI OPZIONALI**

Questa sezione elenca le funzioni standard e quali di queste richiedono una licenza per essere attivate. Segue un elenco delle funzioni opzionali.

Funzioni del XEROX WIDE FORMAT Scan System:

**Funzione Scansione a rete** – Per creare un file elettronico di un'immagine scansita.

**Funzione Scansione a stampa** – Per scansire, creare un'anteprima di stampa e inviare l'immagine scansita alla stampante quando è presente la funzione Scansione a rete.

**Funzione Abilitazione al colore –** Consente la scansione a colori quando è presente la funzione Scansione a rete (presente nella sezione sulle configurazioni dello scanner della stampa di prova).

**Funzione Velocità Turbo II – 4 pollici al secondo (ips) per supporto da 36** poll. di larghezza (presente nella sezione sulle configurazioni dello scanner della stampa di prova).

**Funzione Velocità Turbo III** – Solo controller HFT, PUN, YKE: 7,33 ips in modalità Copia (presente nella sezione sulle configurazioni dello scanner della stampa di prova).

#### Stampante XEROX WIDE FORMAT 6030/6050:

**Funzione Abilita stampa** – Abilita la modalità stampa e copia per una stampante remota.

#### Stampanti e Scan System XEROX WIDE FORMAT:

**Funzione Contabilità** – La contabilità lavori consente di tenere traccia dei dati relativi al consumo dei supporti. Con Account Management Tool (AMT) o un altro strumento di contabilità esterno vengono assegnati un ID utente, un ID conto e un ID stampante. AMT viene poi utilizzato per raccogliere e verificare i dati memorizzati provenienti dalle stampanti.

**Funzione PostScript** – Consente l'interpretazione da parte del controller YKE di Adobe PostScript 3, PDF 1.4 e 1.5 e, da parte di tutti gli altri controller, di PDF 1.3.

**Funzione Sovrascrittura disco** – Abilita le opzioni di sicurezza per la sovrascrittura di immagini sul disco rigido.

**Funzione Attivazione stampa** – Consente al controller YKE di stampare, copiare e scansire.

#### **CONFIGURAZIONE STAMPANTE**

In questa sezione compaiono la versione del firmware FreeFlow Accxes, l'indirizzo hardware IOT, i cassetti per rulli di carta presenti, la lingua, l'eventuale stazione di finitura installata, la risoluzione (DPI), il valore dell'economizzatore e il consumo di supporti.

#### **SUPPORTI CARICATI**

In questa sezione sono elencati i formati e i tipi di supporti caricati sulla stampante.

#### **CONFIGURAZIONE SCANNER**

In questa sezione sono elencati l'indirizzo hardware dello Scan System, la versione del firmware, le eventuali licenze per colori o le eventuali funzioni di miglioramento della velocità presenti e i dati di consumo dello scanner.

#### **Esempio di una prova di stampa dei parametri di impostazione**

Consultare i percorsi di navigazione presenti nelle tabelle della sezione Web Print Management Tool, Impostazione della stampante di questo documento per individuare i percorsi con cui accedere alle informazioni sulle impostazioni di sistema e sulle impostazioni di elaborazione predefinite elencate nella prova di stampa seguente. Quindi, per ulteriori informazioni, è possibile selezionare il file della Guida di Web Print Management Tool.

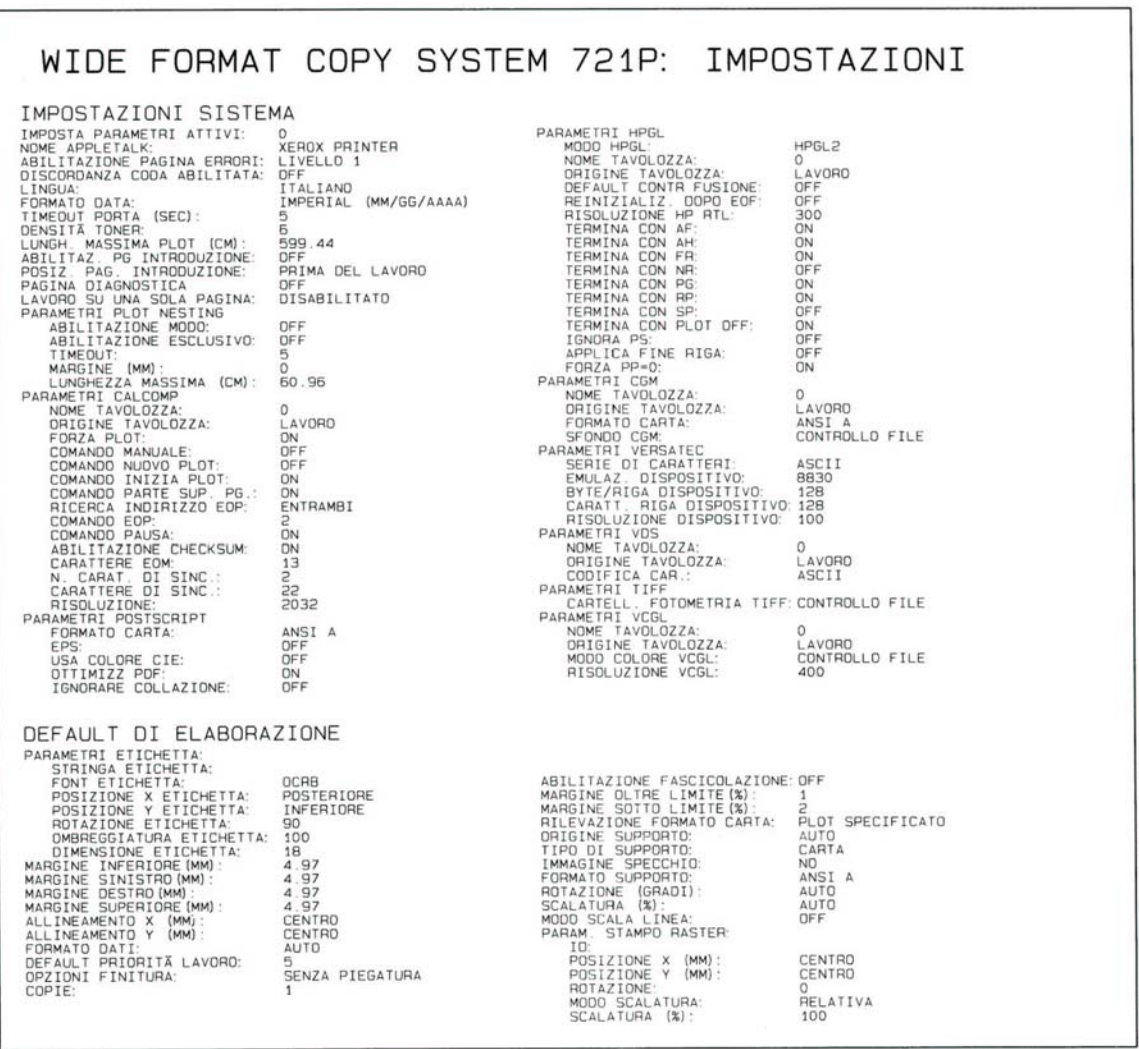

# **Configurazione della stampante**

## **Impostazioni predefinite della stampante**

In Web Print Management Tool, selezionare i seguenti percorsi di navigazione per accedere all'opzione desiderata. Quindi, per ulteriori informazioni, selezionare AIUTO per accedere ai file della Guida.

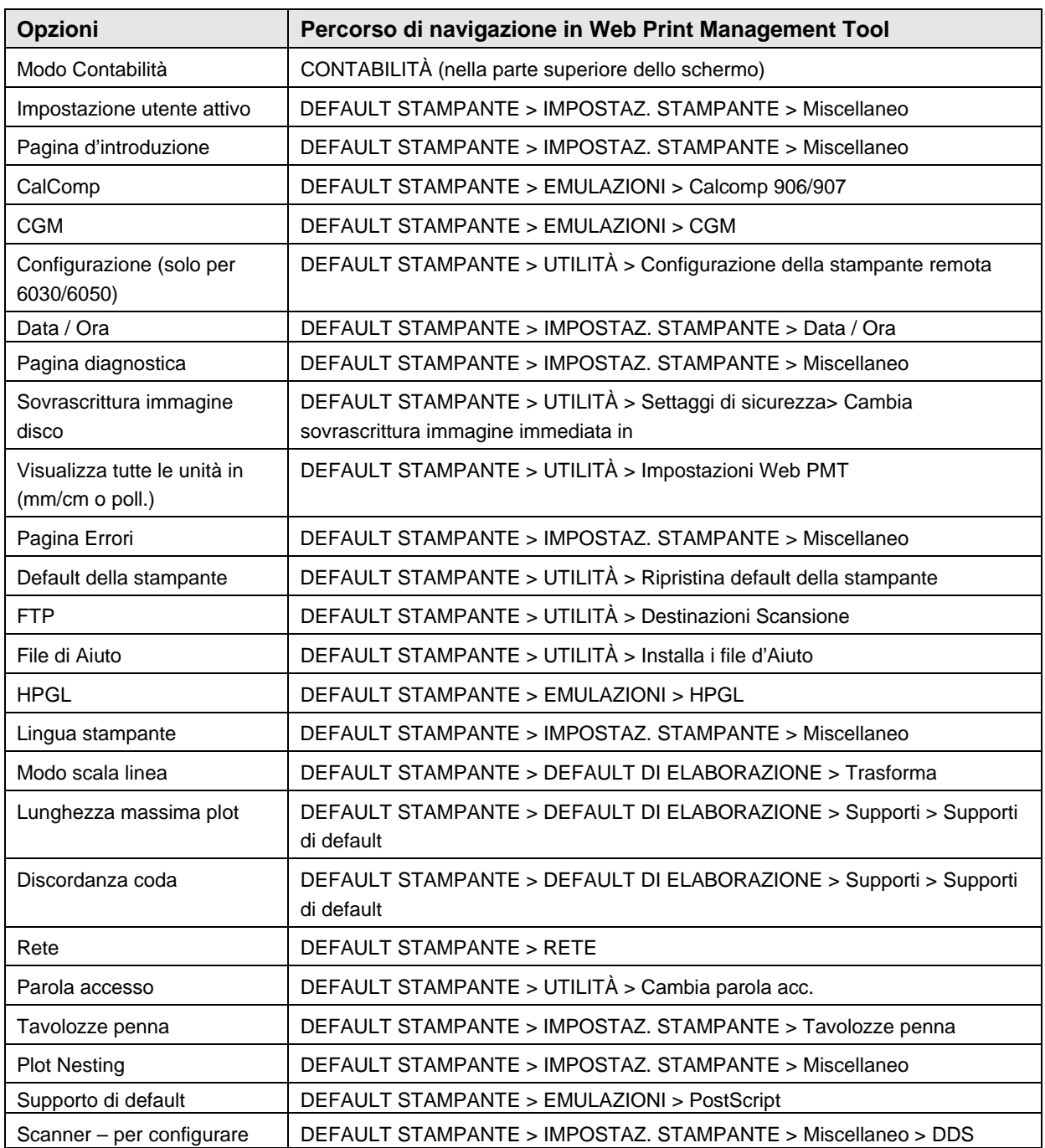

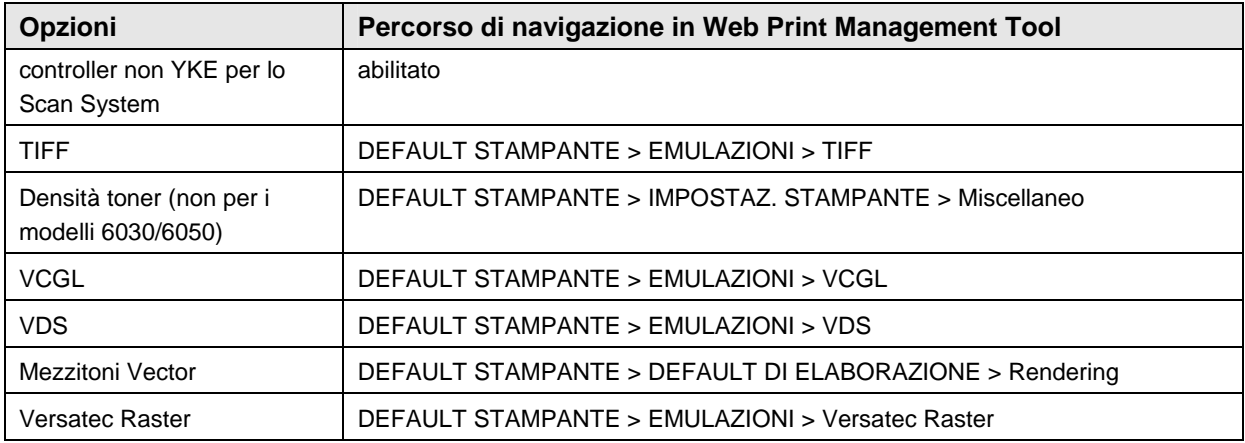

## **Configurazione delle impostazioni predefinite di elaborazione della stampante**

In Web Print Management Tool, selezionare i seguenti percorsi di navigazione per accedere all'opzione desiderata. Quindi, per ulteriori informazioni, selezionare AIUTO per accedere ai file della Guida.

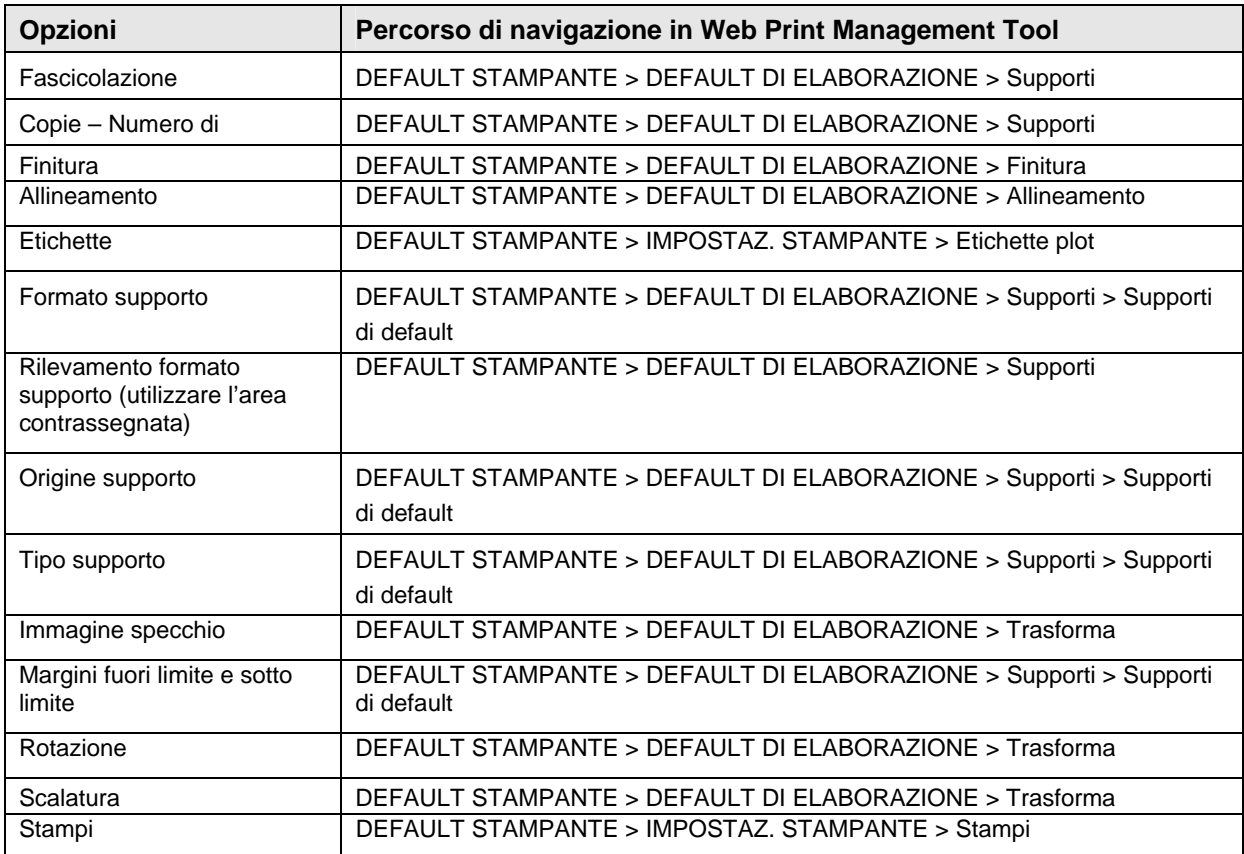

Dopo aver indicato le impostazioni predefinite e di elaborazione della stampante, stampare le pagine di prova relative ai parametri di configurazione e impostazione e conservarle come riferimento futuro insieme al registro degli interventi di assistenza della macchina.

# **Installazione di driver e software client**

## **Driver**

I driver HP-GL/2 e PostScript sono supportati dal firmware FreeFlow Accxes.

#### **Installazione**

Per l'installazione dei driver, vedere Driver e software client - Guida all'installazione.

## **Strumenti client**

#### **Panoramica**

L'applicazione FreeFlow Accxes Tools (ACT) viene lanciata su un PC oppure su una workstation Solaris. Questo software consente di inviare lavori di stampa, recuperare file scansiti nella rete e salvare immagini. Le selezioni eseguite in ACT disabilitano temporaneamente le impostazioni predefinite delle stampanti e dei sistemi di scansione supportati da FreeFlow Accxes.

#### **Installazione**

Per l'installazione, vedere *Driver e software client - Guida all'installazione*. L'installazione dei software ACT e MT può avvenire contemporaneamente.

## **Account Management Tool**

#### **Panoramica**

L'applicazione Account Management Tool (ACT) FreeFlow Accxes viene utilizzata per recuperare dati relativi alla contabilità lavori da svariate stampanti che utilizzano il firmware FreeFlow Accxes, versione 7.0 o superiore. Questa applicazione sostituisce la funzione di contabilità di FreeFlow Accxes Client Tools.

Si raccomanda di caricare il software AMT solo su una workstation protetta da password. La password di installazione di AMT è **AMTPASSWORD***.*

#### **Installazione**

Per l'installazione, vedere Driver e software client - Guida all'installazione. L'installazione dei software ACT e MT può avvenire contemporaneamente.

# **Configurazione dei messaggi di stato della stampante remota (solo stampanti 6030/6050)**

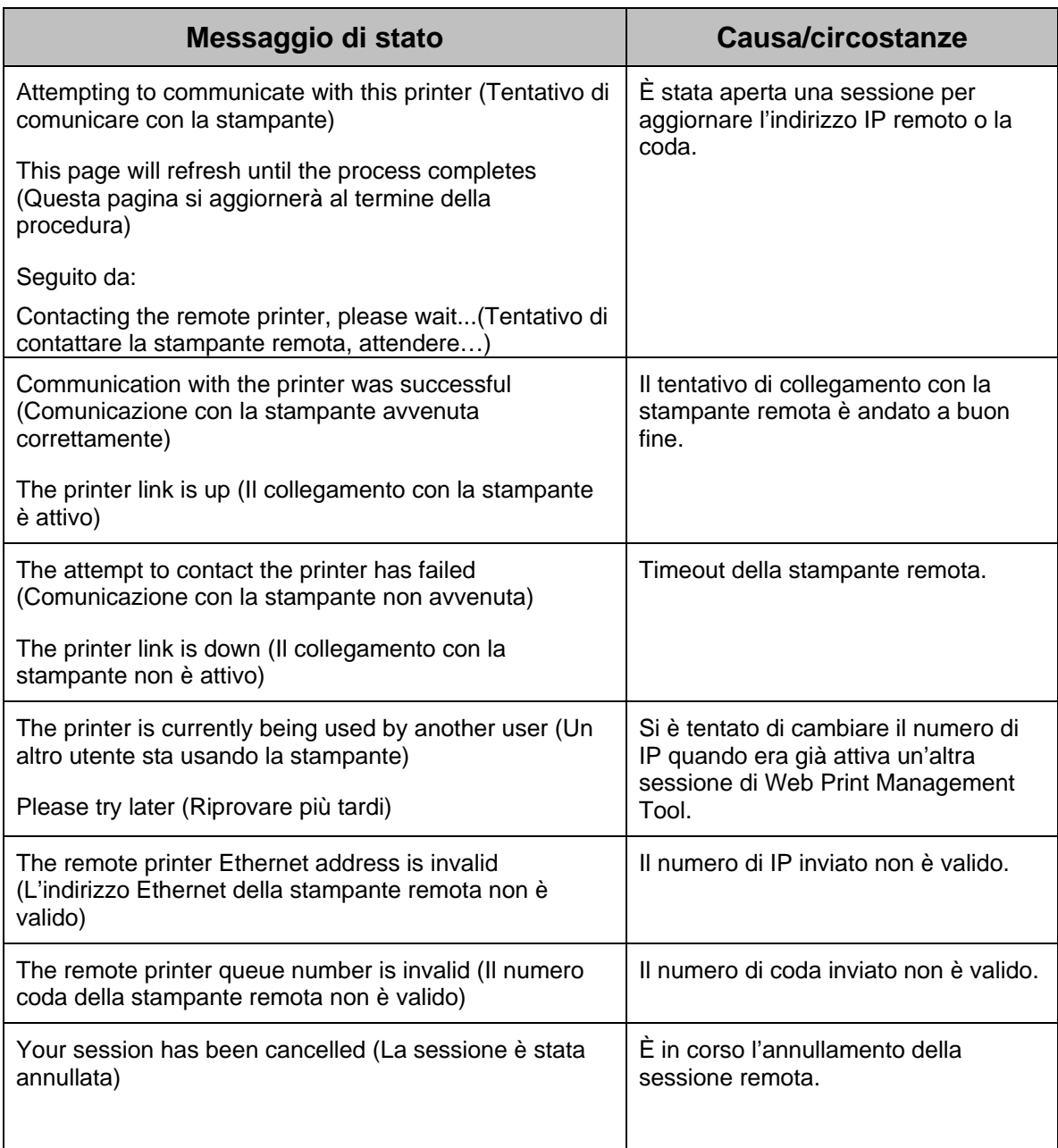